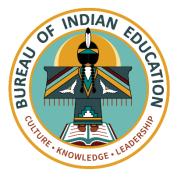

# BIE Science Browser Testing User Guide

This technology guide illustrates how to access the BIE Science Student Testing Interface using a web browser and log in to the BIE Science Benchmark assessment. It explains the Tools, Accessibility features and Accommodations available within the application and how to use them. It provides guidance for offline scenarios, error messages, and contains troubleshooting tips.

This guide is designed to help Test Administrators, School Test Coordinators and Technology Coordinators during online testing.

Accessing via Web Browser

Login Screen

**Practice Tests** 

Session Selection Screens

Test and Item Navigation

Student Tool Bar & Student Tools

Student Accessibility Features

Guidance on Error Messages

Troubleshooting Tips

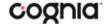

# Accessing via Web Browser

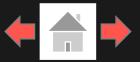

1. Open a supported web browser

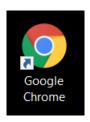

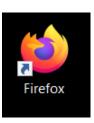

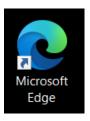

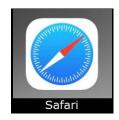

2. Navigate to the BIE Science Assessment Student Testing Interface

web address:

https://bie.cognia.org/student/

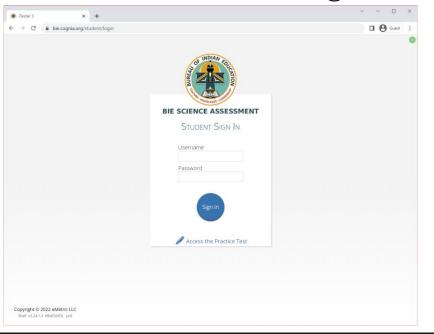

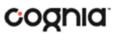

# Login Screen

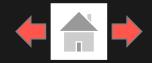

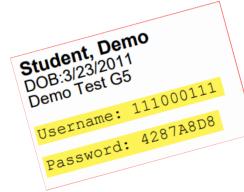

1. Username: Type the username into the Username field. Student usernames can be found on their corresponding test tickets.

bie.cognia.org/student/login

iTester 3

2. Password: Type the password into the Password field. Student passwords can be found on their corresponding test tickets.

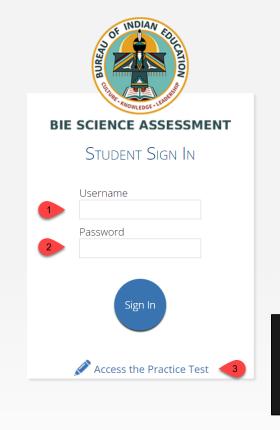

4. Connectivity Indicator: The dot in the top right corner indicates whether the device has an internet connection. A green dot indicates that the device is connected to the internet, while a grey dot indicates that there is no connection.

☐ **(Second Second Seco** 

3. Access the Practice Test: Clicking on the practice test link will change the log in screen to allow students to log in to the student tutorials.

### **Practice Tests**

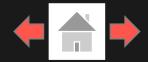

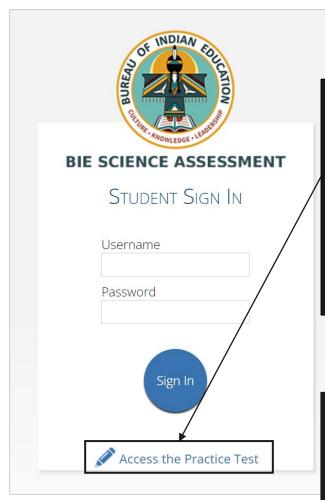

To access the practice test in the kiosk, students will click the Access the Practice Test link located at the bottom of the student sign in box. The sign in screen will change to the practice test sign in screen. Students will select the practice test from the drop-down and click Go.

To exit the practice test sign in screen, click the Exit the Practice Test link at the bottom of the practice test student sign in box.

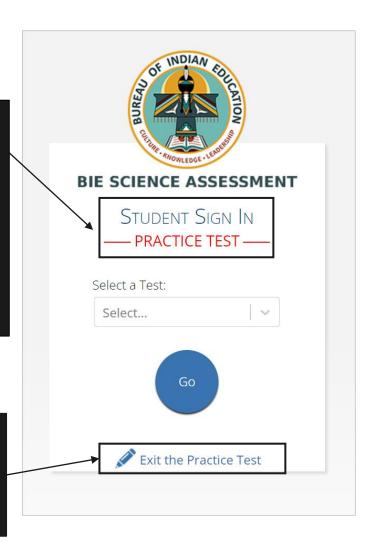

#### Practice Test Names

Gr. 5 BIE Science Practice Test

Gr. 8 BIE Science Practice Test

Gr. 11 BIE Science Practice
Test

### **Session Selection Screens**

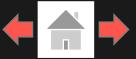

After entering their username and password, students will then move to the student information screen. This screen will display the students' identifying information, the test they have logged into, and each of the test sessions. Any previously completed test session will be grayed-out and not accessible. Student clicks on a session to continue into the test.

- 1. Student Information
- 2. Test Session Selection: All available test sessions are listed here.

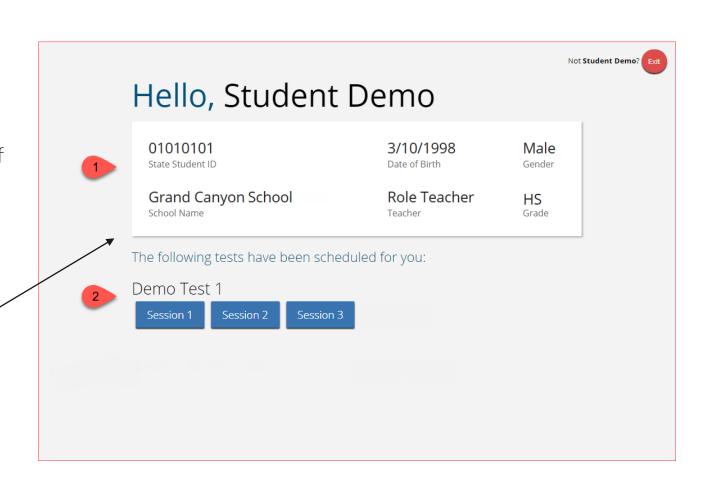

### **Session Selection Screens**

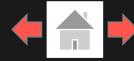

The Options page allows the students to view, test, and set the accommodations for their test. These can also be changed within the test.

Note: Only those students with accessibility features and/or accommodations will see the Options page.

The directions page displays the test directions for each student. When students land on this page, the test content will begin downloading. While downloading, the blue circle near the center of the page will display the download progress starting with 0% up to 100%. Once the test content has been fully downloaded, the word "Continue" will display inside the circle.

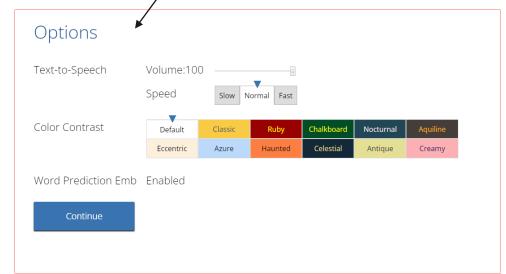

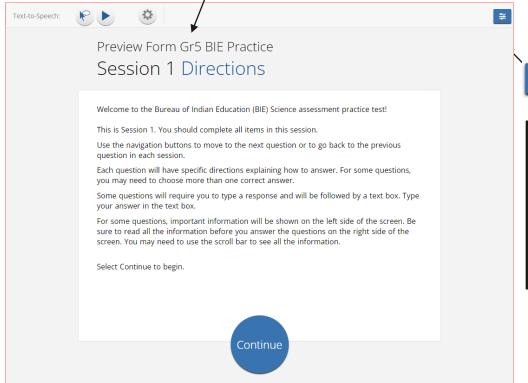

≢

Accommodations Options Overlay button allows a student to bring up the accommodation options page to change accommodation settings if needed.

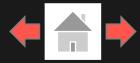

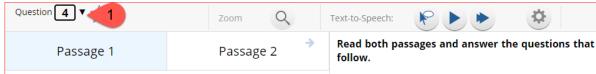

1. Review Page: Click on the down arrow to display a list of questions and their answer status. Also displays the items a student has bookmarked for review and allows a student to jump to a different question in the test.

#### ory About Nothing

by: Anonymous

it amet, consectetur adipiscing elit, sed incididunt ut labore et dolore magna inim veniam, quis nostrud exercitation it aliquip ex ea commodo conseguat. in reprehenderit in voluptate velit esse at nulla pariatur. Excepteur sint on proident, sunt in culpa qui officia id est laborum.

ncidunt lacus. Nulla gravida orci a odio. et commodo pharetra, est eros ictus magna felis sollicitudin mauris.

Integer in mauris eu nibh euismod gravida. Duis ac tellus et risus vulputate vehicula. Donec lobortis risus a elit. Etiam tempor. Ut ullamcorper, ligula eu tempor congue, eros est euismod turpis, id tincidunt sapien risus a quam. Maecenas fermentum consequat mi. Donec fermentum. Pellentesque malesuada nulla a mi. Duis sapien sem, aliquet nec, commodo eget, consequat quis, neque. Aliquam faucibus, elit ut dictum aliquet, felis nisl adipiscing sapien, sed malesuada diam lacus eget erat. Cras mollis scelerisque nunc. Nullam arcu. Aliquam consequat. Curabitur augue lorem, dapibus quis, laoreet et, pretium ac, nisi. Aenean magna nisl, mollis quis, molestie eu, feugiat in, orci. In hac habitasse platea dictumst.

Bookmark: Students can bookmark questions for review. To bookmark a question, click the star icon next to the item number in the top toolbar. Once selected, the bookmarked item will contain a yellow star on the test review page.

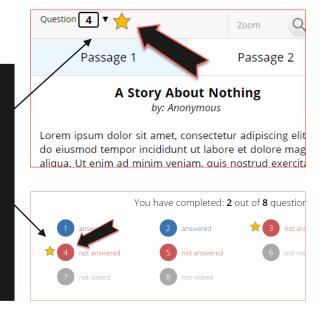

2. Clear: Removes all student responses from the current question.

3. Navigation Buttons: Primary means of navigating through the test. The Next & Back buttons allow a student to move forward or backward one question at a time.

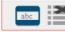

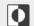

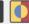

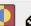

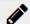

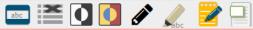

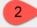

What was the author's tone in A Story About Nothing?

Hide All

A) Angry

B Cheesy

O Depressed

O Complacent

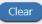

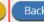

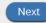

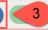

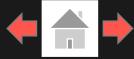

#### **Expandable Passages**

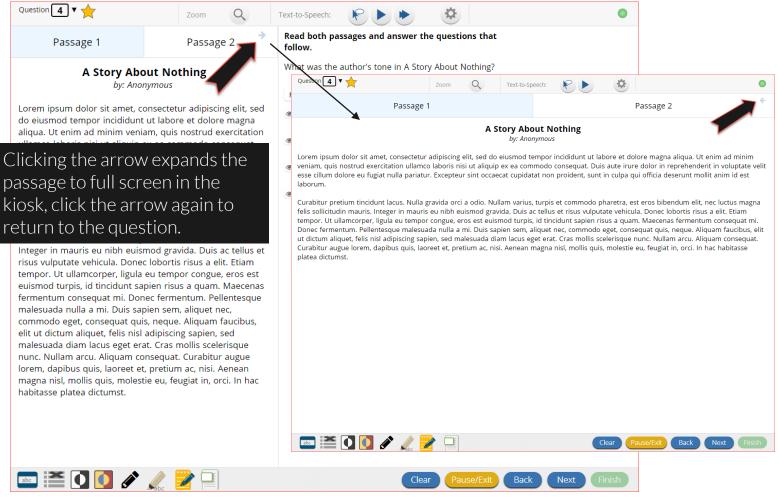

### Pop-Up Glossary

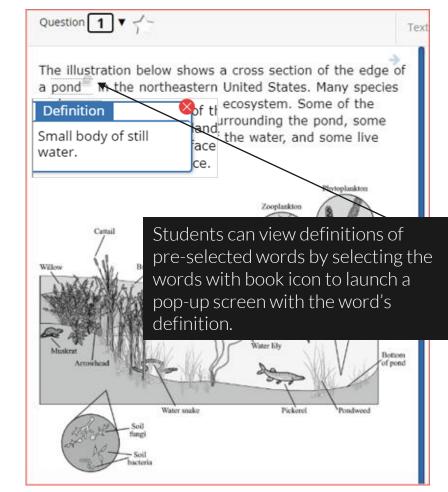

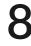

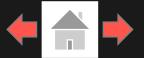

#### Pausing & Exiting

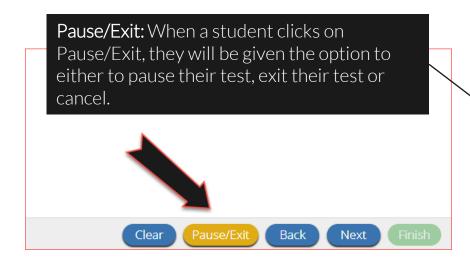

When a test is paused, a timer will begin to countdown from 45 minutes. The student will have 45 minutes to return to their test before they are completely exited. To return to their test within the 45 minutes they will enter their **Password** and click **Resume**. Any sketch or highlighting they did before pause will be retained when they resume testing.

\*If the student does not return within the 45 minutes the student will be exited from the test, any sketch & highlighting in the test will **NOT** be retained.

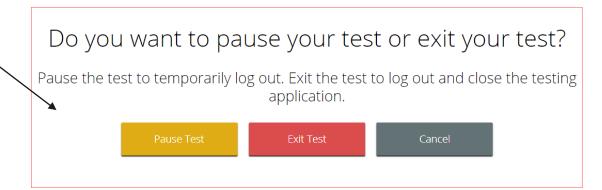

| Your test is <b>paused</b> .                                                                                                    |  |  |  |  |
|----------------------------------------------------------------------------------------------------|--|--|--|--|
| To resume testing, enter your password and click the Resume button.<br>To exit the test and close the testing application, click the Exit button.<br>When the timer reaches 00:00, your test will exit on its own. |  |  |  |  |
| 44:48                                                                                                    |  |  |  |  |
| Password:                                                                                                    |  |  |  |  |
| Resume Exit Test                                                                                                    |  |  |  |  |

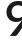

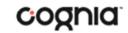

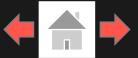

#### Turning in a Test

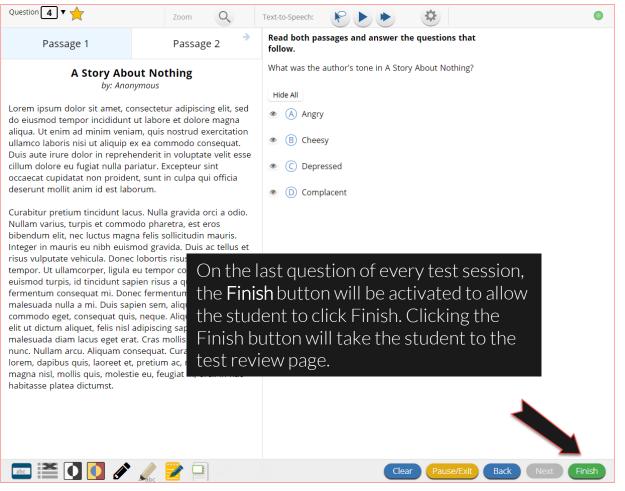

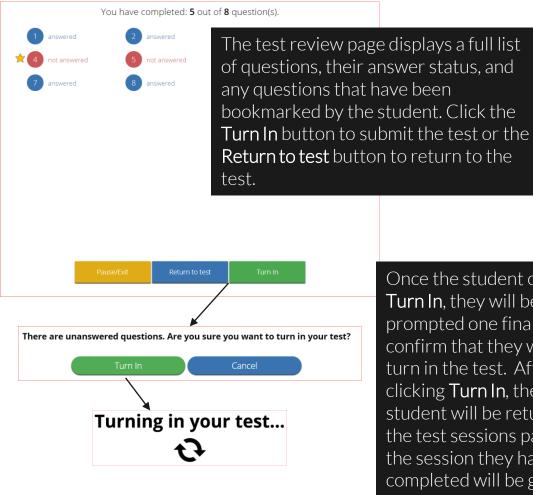

Once the student clicks Turn In, they will be prompted one final time to confirm that they wish to turn in the test. After clicking Turn In, the student will be returned to the test sessions page and the session they have completed will be grayed & crossed out.

### Student Tool Bar

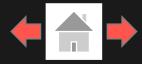

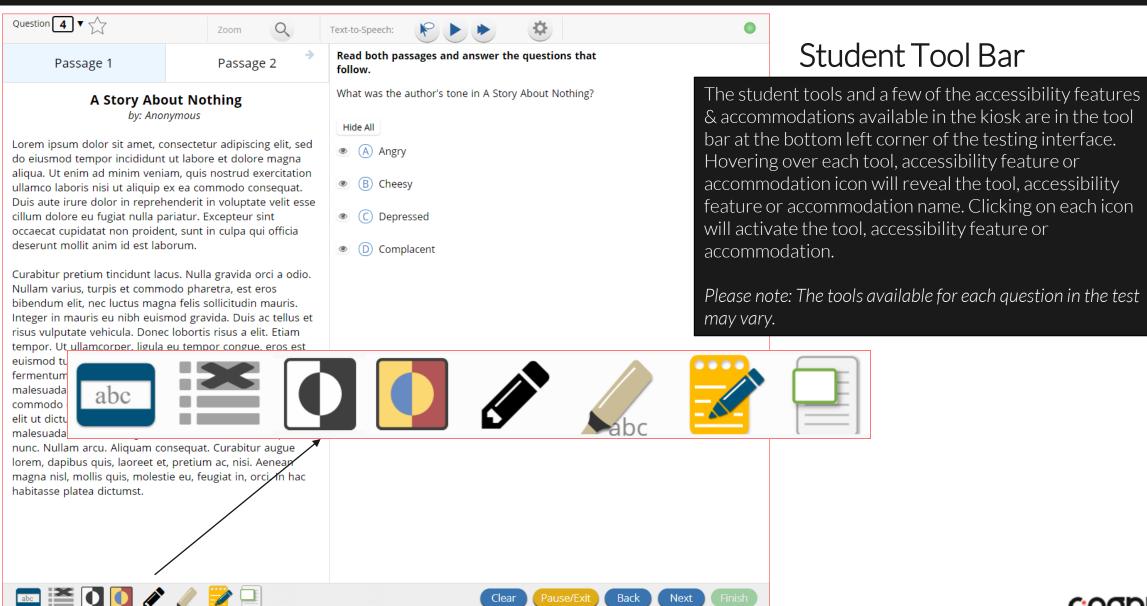

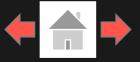

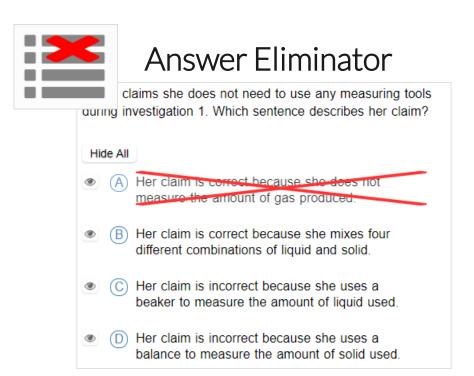

Answer Eliminator: Provides the ability to cross-out multiple-choice answers on a test. Answer choices may not be selected while they are crossed-out.

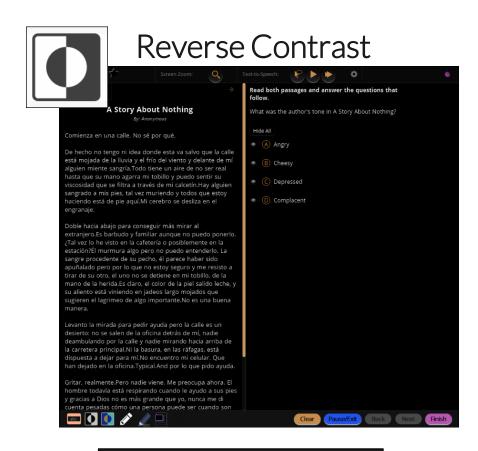

Reverse Contrast: Inverts all color values on the screen.

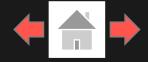

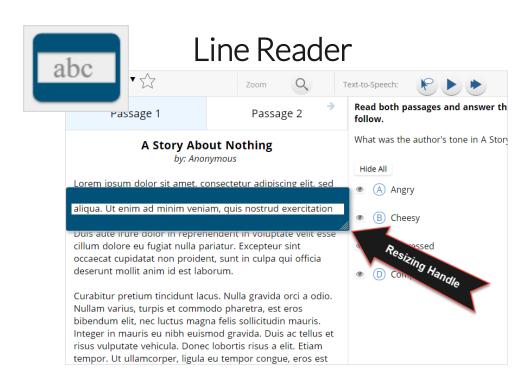

Line Reader: Helps the student focus on one or more lines of text when reading test content. Use the mouse or touch screen to raise and lower the tool for each line of text onscreen. Adjust the number of lines in the guideline tool window with the Resizing Handle.

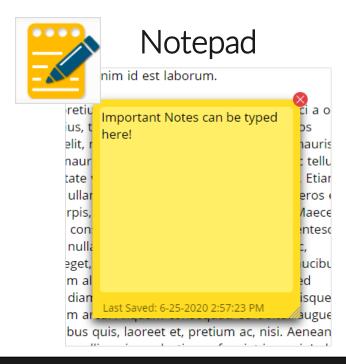

**Notepad:** Provides location for student's notes. Each item has its own notepad and notes persist uniquely per item. The notepad is resizable, draggable, and displays a timestamp for when its contents were last modified.

- ➤ The notepad is retained per item. If the student writes notes on Item 1, navigates to Item 2, returns to Item 1, the item 1 notes will still be there.
- > Notes on passages are viewable for all items pertaining to the passage.
- ➤ Notes are NOT saved if a test is exited.
- Notes are NOT saved if a student finishes a test session.

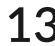

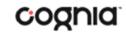

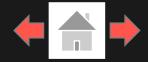

### Sketch

into la mirada para pedir ayuda pero la calle es un erto: no se salen de la oficina detrás de mí, nadie ueambulando por la calle y nadie mirando hacia arriba de la carretera principal.Ni la basura, en las ráfagas, está dispuesta a dejar para mí.No encuentro mi celular. Que han dejado en la oficina.Typical.And por lo que pido ayuda.

Gritar, realmente.Pero nadie viene. Me preocupa ahora. El hombre todavía está y gracias a Dios no cuenta pesadas cómo una persona pacas ser uando son

**Sketch:** Provides sketch pad with the following features.

- > Students may sketch using black, red, or blue brushes.
- > Students may highlight using a semi-transparent yellow highlighter brush.
- > Students may erase sketches and highlighting using the eraser.
- > Students may draw anywhere on the item area while still being able to click on distracters.

Sketches and highlighting uniquely persist per item. If a passage that is shared across multiple items is highlighted, the highlighting will persist. They can only be viewed by the student while taking the test and will not be visible to the scorer once the test has been submitted. The Sketch tool is not available on constructed response items.

**Note:** If the student exits the test, the sketches and highlighting will not be there when the student returns to the test.

### Highlighter

valued education and wanted Dahl to be a good lent. She thought it would be best for him to attend a boarding school in England.

5 While attending boarding school, Dahl missed his mother and hated the endless rules. Although he did not like his new school, he did find a few things to enjoy. He realized he was great at sports, and he also developed a love of photography. After gradua instead of going to college Clear All I Oil

Highlighter: Students can select text and highlight the selection. They can erase the highlighted text by using the eraser and selecting the text to erase. To clear all highlighting on the screen, click Clear All.

**Note:** The Highlighter is disabled when Text-to-Speech is actively playing in an item.

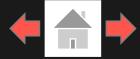

### Zoom View (magnifier)

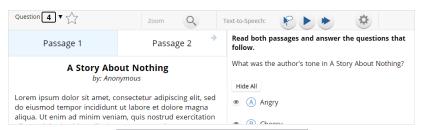

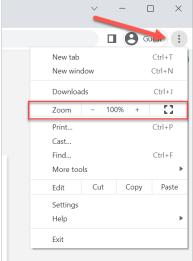

Zoom: The Zoom tool is disabled when using a web browser to take an assessment. Students can magnify the entire page by using the web browsers native zoom functionality.

#### References

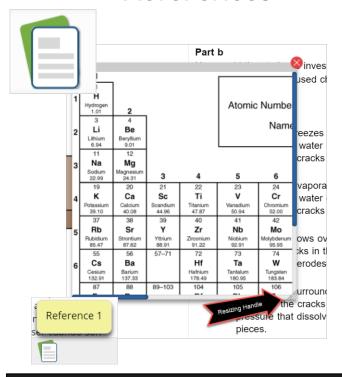

References: If reference material is available on the test, it can be accessed by clicking the reference material icon. The reference material window may be moved around the screen by clicking and dragging the box or may be resized by clicking and dragging the bottom right-hand corner.

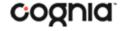

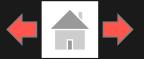

### **Answer Masking**

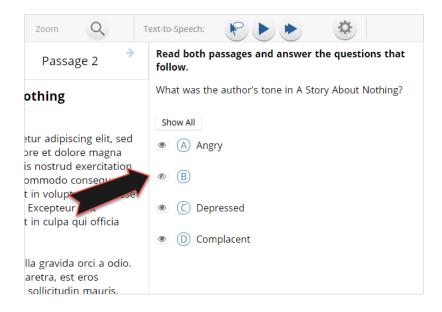

Answer Masking: Provides the ability to "hide" an answer by clicking on the eye icon next to the answer choice. This can be used to eliminate answer choices. Answer masking will persist if a student navigates away from the question, but not if the student exits the test. Answer choices may not be selected while they are masked.

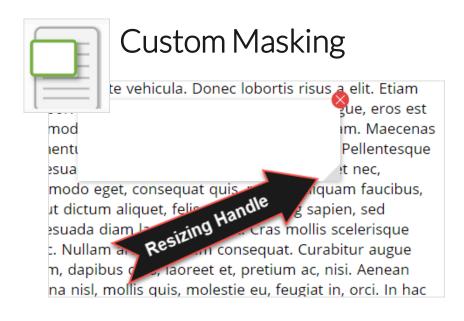

Custom Masking: Provides the ability to mask certain parts of the test interface or question. Custom masking planes can be resized and/or dragged around the screen.

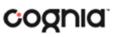

# Student Accessibility Features

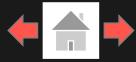

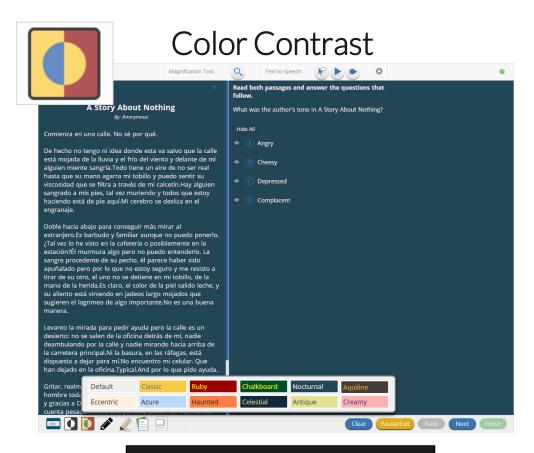

Color Contrast: Changes the background color and text color of the test content.

# Student Accessibility Features

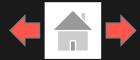

### Text-to-Speech

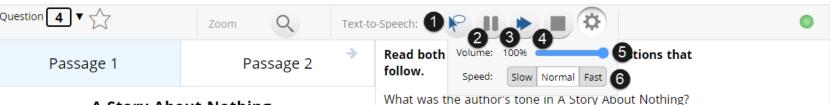

A Story About Nothing

by: Anonymous

Lorem ipsum dolor sit amet, consectetur adipiscing elit, sed do eiusmod tempor incididunt ut labore et dolore 7 gna aliqua. Ut enim ad minim veniam, quis nostrud exercitation ullamco laboris nisi ut aliquip ex ea commodo consequat. Duis aute irure dolor in reprehenderit in voluptate velit esse cillum dolore eu fugiat nulla pariatur. Excepteur sint occaecat cupidatat non proident, sunt in culpa qui officia deserunt mollit anim id est laborum.

Curabitur pretium tincidunt lacus. Nulla gravida orci a odio. Nullam varius, turpis et commodo pharetra, est eros Students who have a Text-to-Speech (TTS) accessibility feature or accommodation will have TTS controls.

- 1. <u>On-Demand TTS</u>: Click the On-Demand TTS button to activate. TTS will begin once a specific word or phrase is selected and will continue reading from that point until paused or stopped.
- 2. <u>Play/Pause</u>: To play the TTS, click the play button. To pause the TTS, click the pause button. To resume from the pause, click the play button again.
- 3. <u>Skip Stimulus</u>: Clicking the arrowhead button next to play/pause will skip the stimulus and start reading the question-and-answer choice section of the item.
- **4.** <u>Stop</u>: To stop the TTS, click the stop button. Clicking play after clicking the stop button will restart the TTS from the beginning of the item's text.
- **5.** <u>Adjust TTS Volume</u>: Click the gear Icon. Use the slider next to "Volume" to adjust the TTS volume.
- **6.** <u>Adjust TTS Rate</u>: Click the gear icon. Use the slider next to "Speed" to adjust the TTS rate between Slow, Normal, and Fast.
- 7. <u>Highlighted Text</u>: As the TTS reads the text, the text in the item will be highlighted.

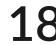

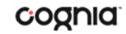

<sup>\*</sup>Headphones/earbuds are necessary tested individually in a separate setting. TTS volume can be adjusted using your device's volume controls.

### Student Accommodations

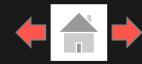

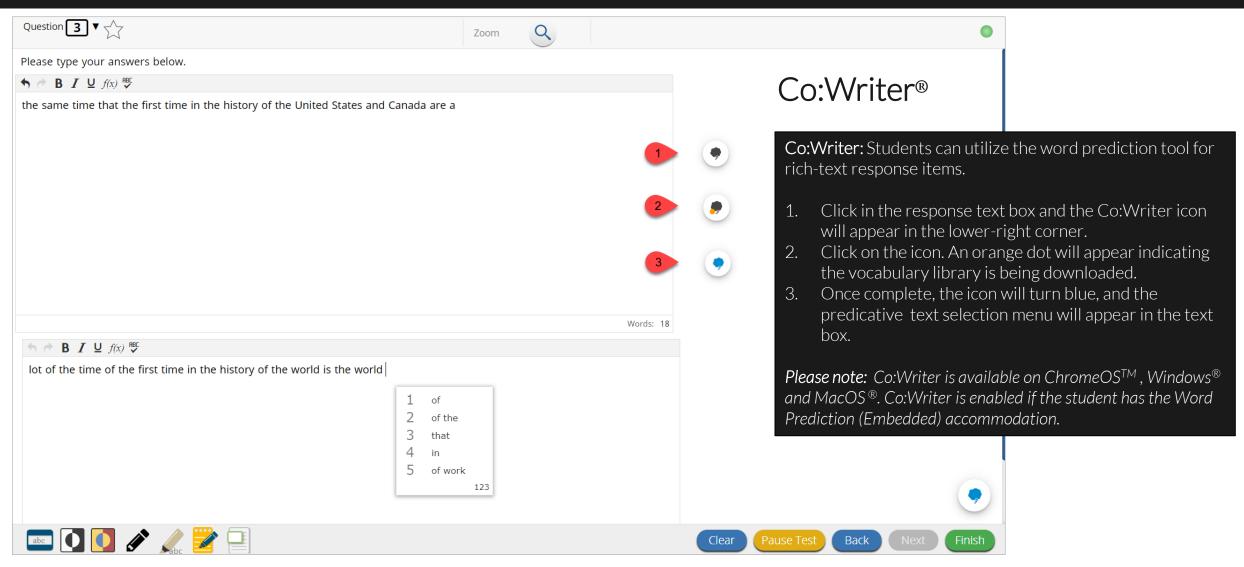

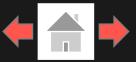

Error Messages when navigating to the Student Testing Interface web site:

There was a problem while launching the kiosk. Please check your internet connection or your access permissions to the cache folder.

Click here to try again.

#### Why did my student receive this error?

There are two reasons your student would receive this error message:

- 1. No internet connection on the device, resulting in the student testing interface not being able to launch on the web browser.
- 2. A browser caching issue with the student testing interface.

#### What should I do?

- 1. Establish an internet connection and click Try again.
- 2. If this doesn't resolve the issue or if internet connection is already established, clear the browser's history/browsing data on the device, including the Hosted app data.
- 3. After the browsing history/data has been cleared close the browser then open to a new tab and navigate to the site again.

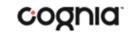

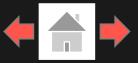

Error Messages when logging into to the BIE Science Assessment kiosk:

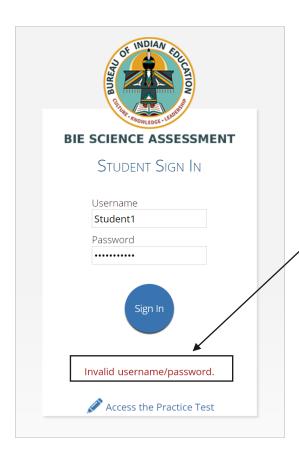

# Why did my student receive this error message?

The student is using the incorrect password or username when trying to log into the Student Testing Interface Web browser.

#### What should I do?

Verify the correct username and password in the BIE Science Assessment Portal and have the student retry.

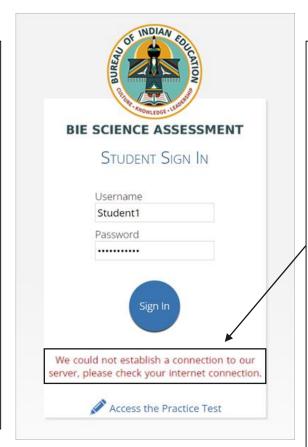

What happened and why did my student receive this message? Internet connectivity was lost after the student entered their username and password. The student testing interface detected the loss of internet connectivity and will not allow the student to log in until internet connectivity is reestablished.

#### What do I do next?

- 1. Close the browser.
- 2. Reestablish a connection to the internet.
- 3. Open a browser and navigate to the Student testing Interface.
- 4. Check the connectivity indicator in the top right corner of the student testing interface login screen.
  - a. If the connectivity indicator is green, the student testing interface is connected to the internet and the student can log in and begin testing.
  - b. If the connectivity indicator is gray, check the internet connection again

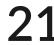

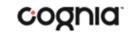

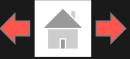

#### Error Messages when logging into a test session:

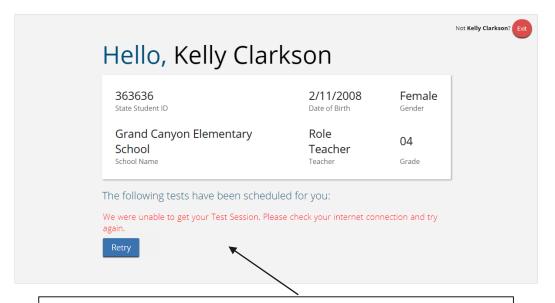

#### What happened and why did my student receive this message?

Internet connectivity was lost after the student logged in. The student testing interface browser detected the loss of internet connectivity and will not load the test sessions until a connection to the internet is reestablished.

#### What do I do next?

Click Retry, if internet connectivity is established then the student will be directed to the test session. If internet connection is not detected, close the student testing interface, reestablish a connection to the internet and navigate to the site.

#### Session 1Directions

This is Session 1. You should complete all of the items in this session during the assigned time. Once the session is closed, you will not be able to return to the session to view questions or check answers.

Use the navigation buttons to move to the next question or to go back to the previous question in each session. Use the review button to access the Test Review screen.

Test questions will be presented one at a time. Sometimes you may need to use the scroll bar to see all of the content in a question. Each multiple-choice question will be followed by its possible answer choices. Be sure that you have seen all of the answer choices before you make your selection. Each constructed-response question will be followed by a text box. Type your response in the box.

An error occurred while loading the test! Click here to retry, or contact an administrator.

#### What happened and why did my student receive this message?

Internet connectivity was lost before the test session completely loaded. The student testing interface detected the loss of internet connectivity and will not load the test session until a connection to the internet is reestablished.

#### What do I do next?

Select <u>Click here</u> to load the test. If internet connectivity is established, the student will be directed to the test session. If internet connectivity could not be established, the student will be redirected to the Directions page.

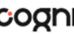

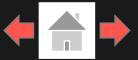

Error Messages when logging into a test session:

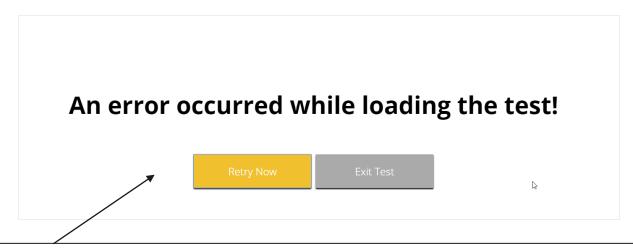

#### What happened and why did my student receive this message?

Internet connectivity was lost after the student clicked continue, on the directions page. The student testing interface detected the loss of internet connectivity and will not load the test sessions until a connection to the internet is reestablished.

#### What do I do next?

Click Retry Now, if internet connectivity is established then the student will be directed to the test session. If internet connection is not detected, close the browser, reestablish a connection to the internet and navigate to the site.

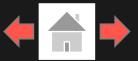

Error Messages during a test session:

Please raise your hand; your test session has timed out.

Exit

#### Why did my student receive this message?

The student has timed out of their test session, meaning they have been inactive in the test for 45 minutes.

#### What should I do?

Click exit and you will be brought back to the student testing interface sign in page. When the student is ready to continue testing, they log back into the student testing interface and select the session they wish to continue and resume testing where they left off.

There is a problem because somebody else has logged into your test session. You have been logged out for security reasons.

Exit

#### Why did my student receive this message?

The student has logged into their test session on two separate devices or browsing windows, the second log in would cause the first session to be logged out, or someone else has logged into the student testing interface with the same credentials.

#### What should I do?

Click exit and log back into the test session. Verify the student's test resumes where they were exited.

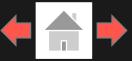

#### Please raise your hand and notify your proctor.

A connection to the network could not be established. Your test has been saved offline.

Proctor, this student's test responses have been stored locally on this device. When network connection is restored, you must re-launch the kiosk or mobile app from this device in order to send the stored responses to the servers, or you can also try to send responses by clicking "Send Responses" button.

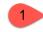

Send Responses

Do not move the student to a different device.

If you have any questions, please contact technical support immediately.

I have read this statement and understand that I must follow these directions or the student's responses may not be sent to the server and scored.

3

Accept and Exit Test

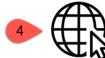

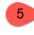

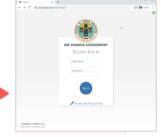

#### What happened and why did my student receive this message?

Internet connectivity was lost while the student was submitting their completed the test. The student completed the test session and clicked "Turn in Test". The student's responses will be saved to the local folder for the browser.

#### What do I do next?

- 1. Read the instructions in the message and click **Send Responses**, you will be notified to wait 10 seconds as the student testing interface tries to determine if there is internet connection. If internet connectivity was reestablished before clicking Send Responses, the stored responses on this device will be sent to the servers, the test will submit, and the student testing interface will exit the test. If there is no internet connection, the Send Response button will appear again. From here you can try to establish internet connection and click Send Responses again or move on to step 2.
- 2. Proctor reads and acknowledges that they have read and understand the instructions by checking the box.
- 3. Select **Accept and Exit Test**. Student will be taken to the Student Interface login page. (if you refresh you will get the browser internet connection error)
- 4. Reestablish a connection to the internet.
- 5. Navigate to the student testing interface login screen, the student's stored responses will be synced, and test will be submitted. As an option the student can re-login and navigate to the student information screen and confirm the test session submitted is completed, it will be greyed and crossed out.

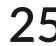

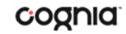

# Troubleshooting Tips

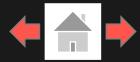

### Clearing Browser Data

If for some reason any of the online testing files become corrupt, clearing the browsing data along with hosted app data will force the student testing interface to download a new set of cache files.

**NOTE:** Do not clear browsing data/cache when a student has submitted a test offline, and you are trying to establish internet connection.

#### How do I clear browsing data?

- 1. Depending on the browser click on the 3 dots or 3 lines in the upper right-hand corner of the browser (see Chrome and Edge examples on this slide).
- 2. Select History, in some web browsers you will be able to clear browsing history from here, in others you will select history again.
- 3. Click on Clear browsing data: Browsing History, Download History, Cookies and other site data, cached images and files, and Hosted App data all need to be selected.
- 4. Click on Clear Data or Clear now.
- 5. After cleared closed browsing window.
- 6. Open new browsing window and navigate to the student testing interface website.
- 7. Log into the test again.

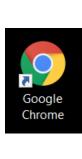

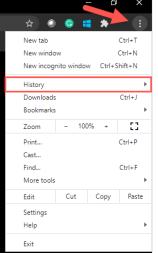

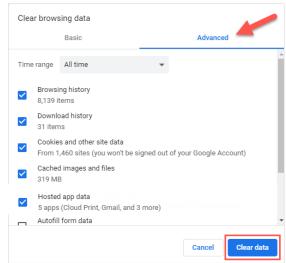

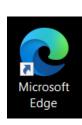

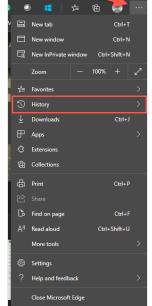

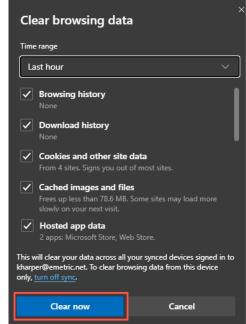

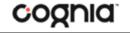

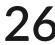

# **Version Control Table**

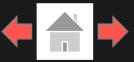

### **Version Control**

| Version | Date       | Author  | Change Description                           |
|---------|------------|---------|----------------------------------------------|
| 1.0     | 08/03/2023 | eMetric | Created support documentation per 2023-2024  |
|         |            |         | requirements discussion with Cognia and BIE. |